## **PANDUAN USULAN PENELITIAN DAN PENGBDIAN KEPADA MASYARAKAT PADA APLIKASI LITABMAS UPI TAHUN 2022**

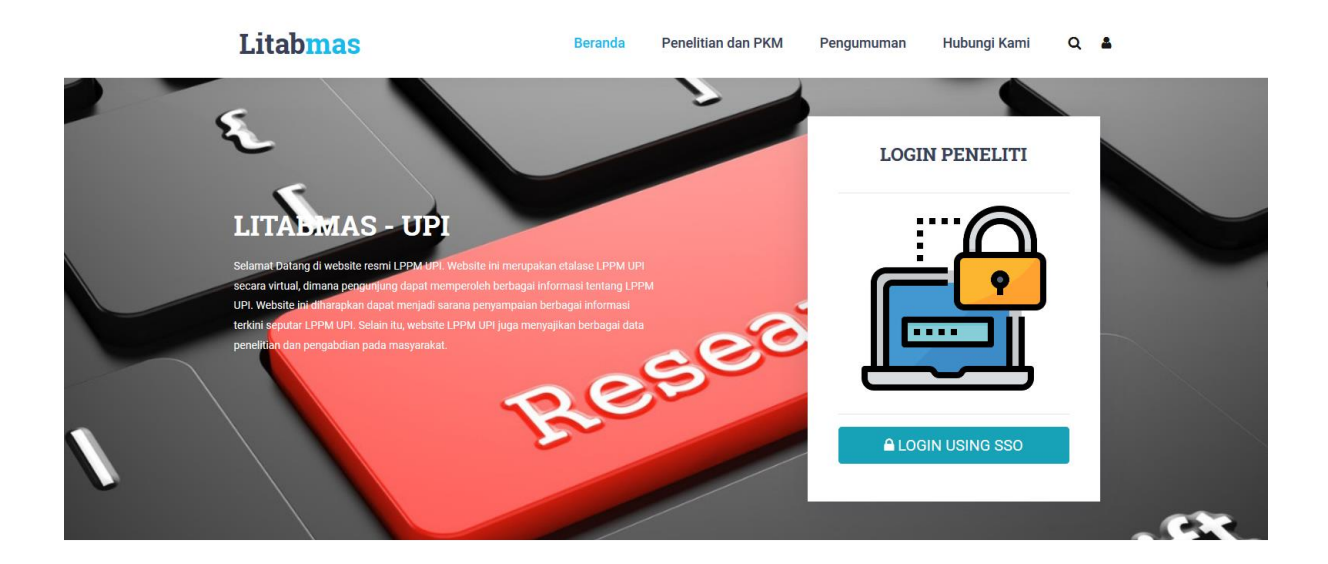

Selamat Datang di Litabmas UPI

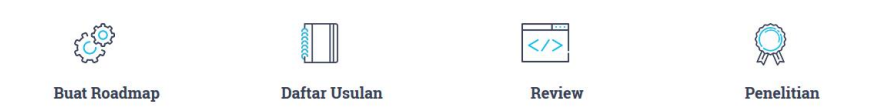

LEMBAGA PENELITIAN DAN PENGABDIAN KEPADA MASYARAKAT UNIVERSITAS PENDIDIKAN INDONESIA Jl. Dr. Setiabudi No. 229 Bandung

# Daftar Isi

<span id="page-1-0"></span>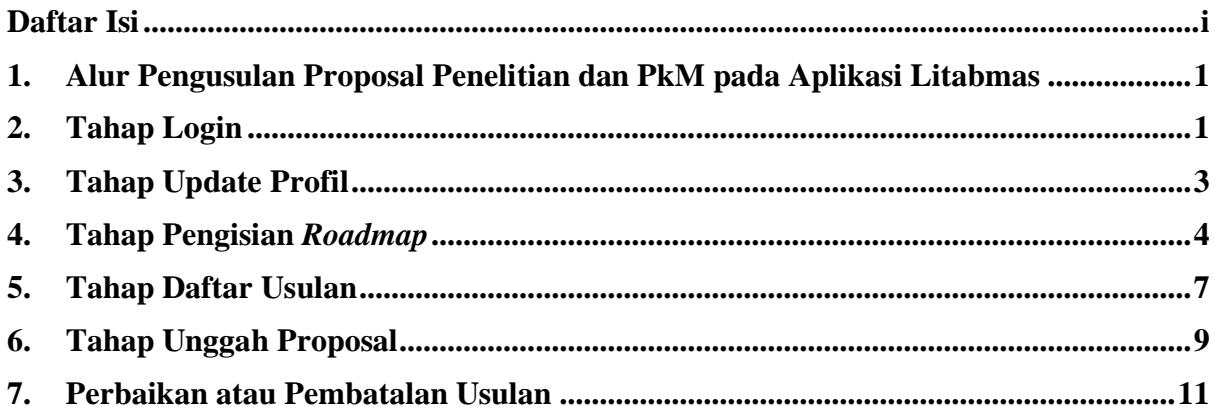

## <span id="page-2-0"></span>**1. Alur Pengusulan Proposal Penelitian dan PkM pada Aplikasi Litabmas**

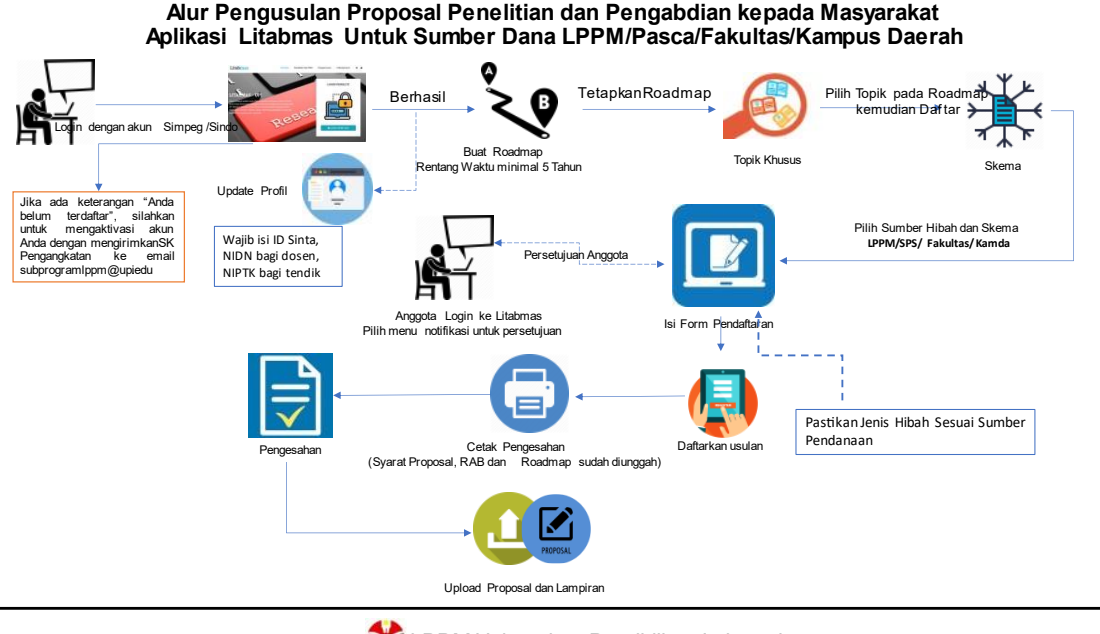

LPPM Universitas Pendidikan Indonesia

Gambar 1.1 Alur Pengusulan Proposal Penelitian dan PkM

## <span id="page-2-1"></span>**2. Tahap Login**

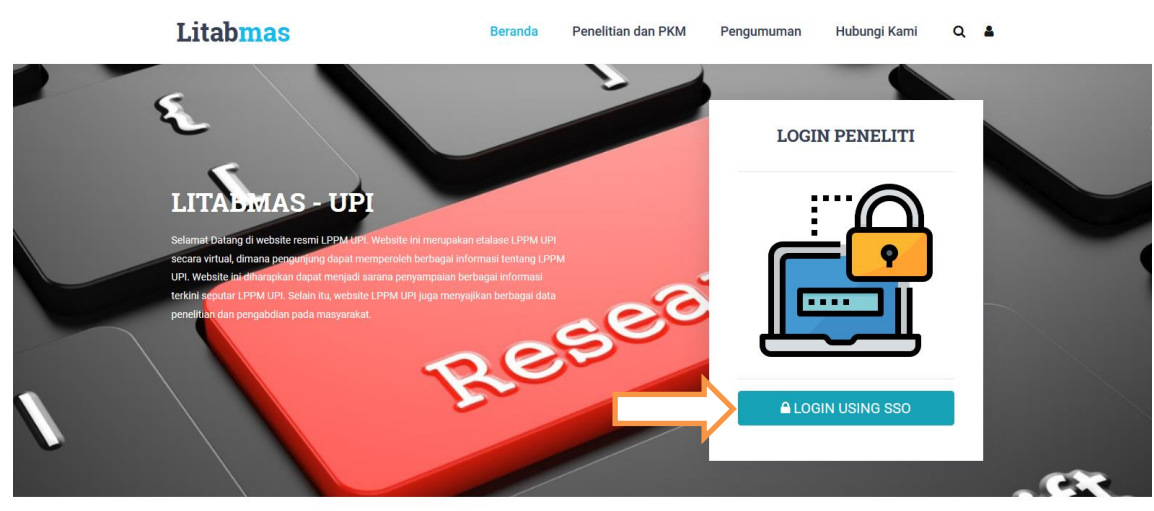

Selamat Datang di Litabmas UPI

Gambar 2.1 Halaman Utama Litabmas LPPM UPI

Pengusul log in ke sistem aplikasi litabmas menggunakan akun Sindo atau Simpeg dengan mengeklik tombol "LOGIN USING SSO". Nama pengguna menggunakan NIP dan kata sandi yang telah dimiliki dan didaftarkan di Direktorat Sistem Informasi dan Teknologi (STI). Peneliti yang belum memiliki akun bisa mendaftarkan akun ke Direktorat STI dengan membawa bukti SK pengangkatan.

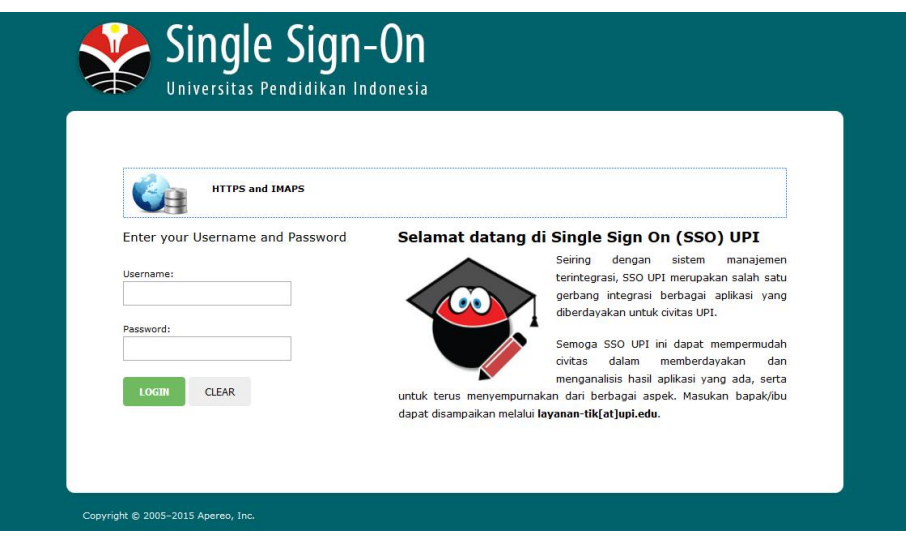

Gambar 2.2 Halaman Login SSO

Pengusul yang berhasil log in kedalam aplikasi kemudian mendapatkan pesan yang menampilkan kalimat "anda belum terdaftar pada database peneliti", mohon segera konfirmasi ke admin sistem LPPM via email [subrogramlppm@upi.edu](mailto:subrogramlppm@upi.edu) dengan menyertakan NIP, NIDN/NIPTK dan *scan* SK untuk dilakukan *update* data dengan menuliskan subjek pada email "Aktivasi Akun Litabmas".

Pengusul yang berhasil login ke aplikasi akan diarahkan ke halaman seperti contoh pada gambar 2.3.

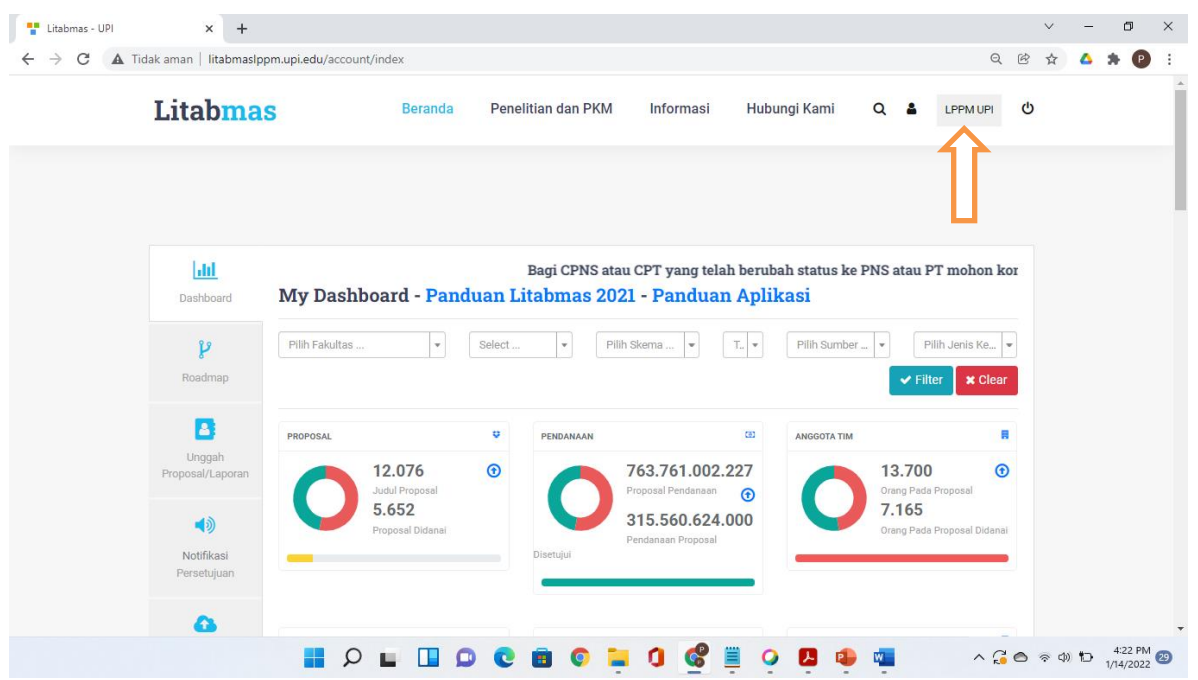

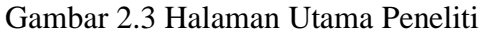

Jika telah berpindah kehalaman lain dan ingin kembali halaman utama peneliti anda bisa mengeklik nama profil atau ikon pada bagian kanan atas.

# <span id="page-4-0"></span>**3. Tahap Update Profil**

Pengusul penelitian dan PkM diharapkan telah memeriksa kesesuaian data profil pada litabmas dengan kondisi data terakhir yang dimiliki pengusul. Untuk melihat profil dapat memilih menu sebelah kiri pada menu *"Profile",* seperti tampak pada gambar halaman profil.

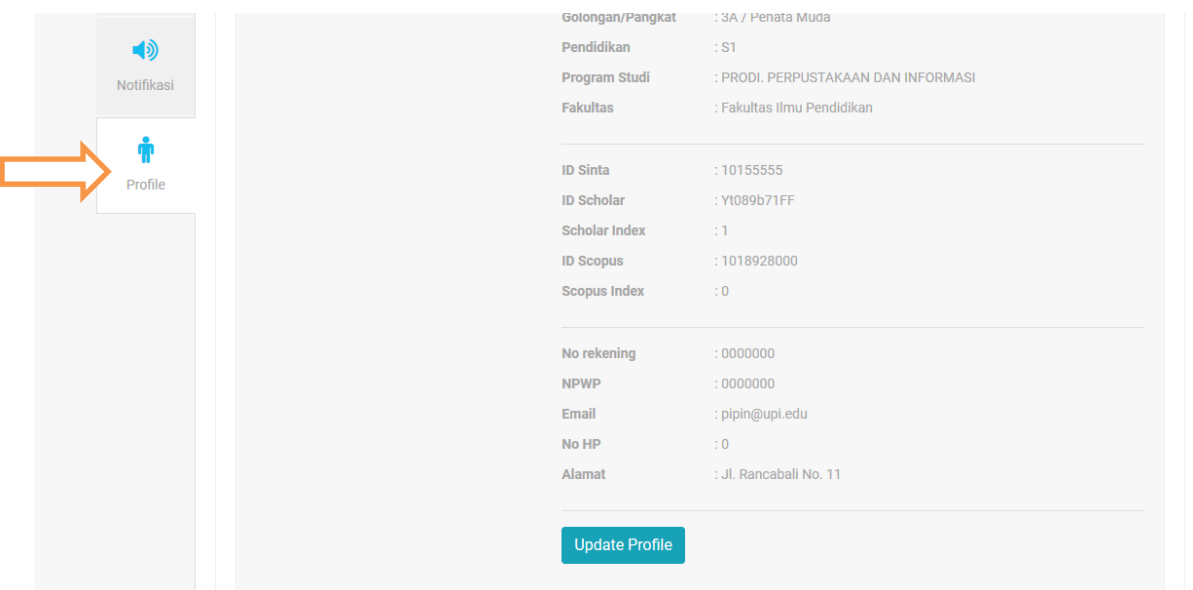

Gambar 3.1 Halaman Menu *Profile*

Data-data yang wajib diisi pada halaman profil adalah :

- 1. Ketua pengusul penelitian wajib memiliki NIDN bagi dosen, NIPTK bagi tenaga kependidikan dan ID Sinta.
- 2. ID Google Scholar.
- 3. ID Scopus bagi ketua pengusul yang dana usulannya 50 juta (lima puluh juta) ke atas.
- 4. Email dan nomor kontak *handphone* aktif dan disarankan yang terhubung ke *smartphone.*
- 5. Nomor rekening BNI 46 dan NPWP.
- 6. Data Jabatan, Kepangkatan, Pendidikan dan *home base*.

Bagi pengusul yang akan melakukan perubahan jabatan fungsional dan pendidikan pada aplikasi dimohon dapat melampirkan bukti perubahan jabatan fungsionalnya atau pendidikan ke [subrogramlppm@upi.edu](mailto:subrogramlppm@upi.edu) untuk dapat dilakukan perubahan datanya oleh admin LPPM.

Untuk perubahan data secara mandiri silahkan klik tombol *"Update Profile"* sehingga terbuka halaman seperti tampak pada gambar *update* profil sesuai gambar 3.2.

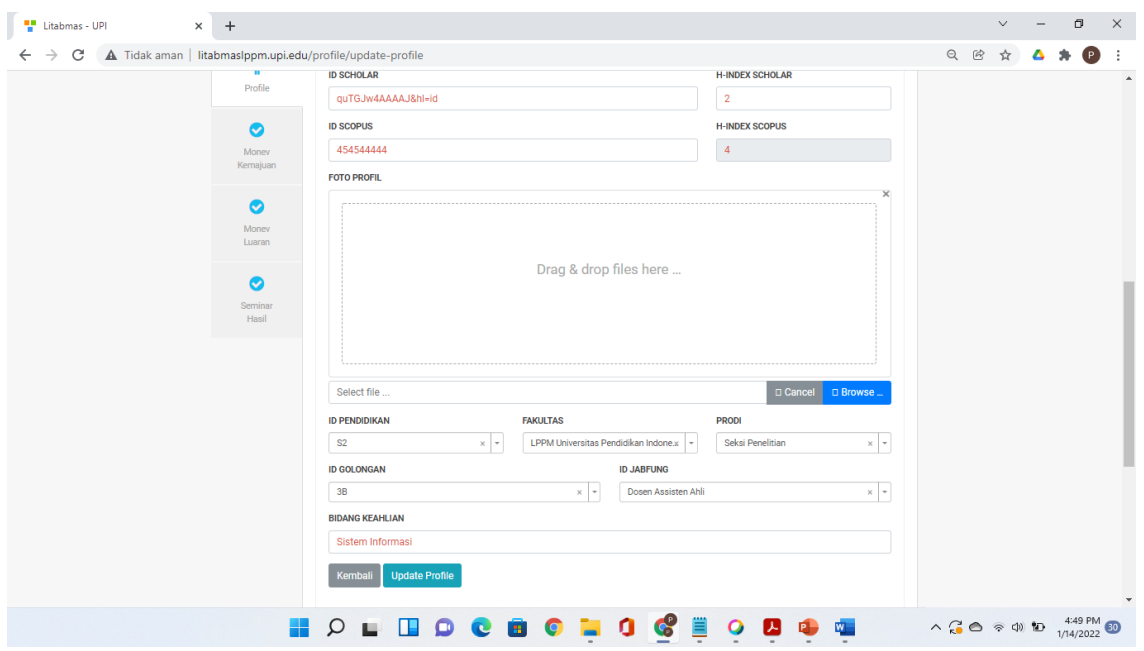

Gambar 3.2 Form *Update* Profil.

Isikan data sesuai dengan kondisi terbaru yang dimiliki, NPWP dan nomor rekening aktif harus terisi sebagai syarat proses administrasi kontrak dan pencairan dana. Foto profil dapat diunggah dengan menekan tombol "Browse" pada kolom foto profil, maksimal berkas foto sebesar 5MB.

ID Sinta dan ID Scholar wajib diisi, ID Scopus jika belum ada tidak boleh dikosongkan cukup isi dengan angka 0 (nol). ID Scholar diisi hanya ID-nya saja misal "quTGJw4AAAAJ". Data-data lain yang belum dapat dilengkap dapat diisi dengan angka 0.

### <span id="page-5-0"></span>**4. Tahap Pengisian** *Roadmap*

Untuk mengisi atau memperbaiki *roadmap* klik menu *Roadmap* .

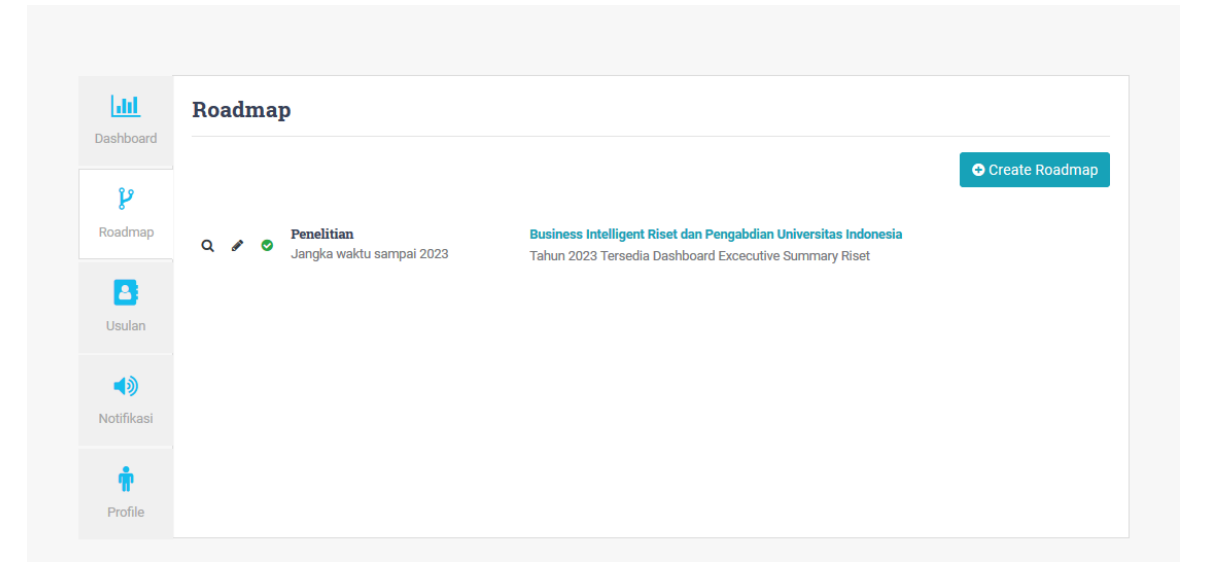

Gambar 4.1 Halaman *Roadmap*

Rentang *roadmap* minimal diisi 5 (lima) sampai dengan 20 (dua puluh) tahun, misal awal pelaksanaan 5 tahun dimulai tahun 2019 maka pada isian topik umum tahun awal diisi 2019 dan tahun akhir 2024. Klik tombol "*Create Roadmap* " untuk membuat *roadmap* baru sehingga tampil halaman isian *roadmap* seperti pada gambar contoh berikut.

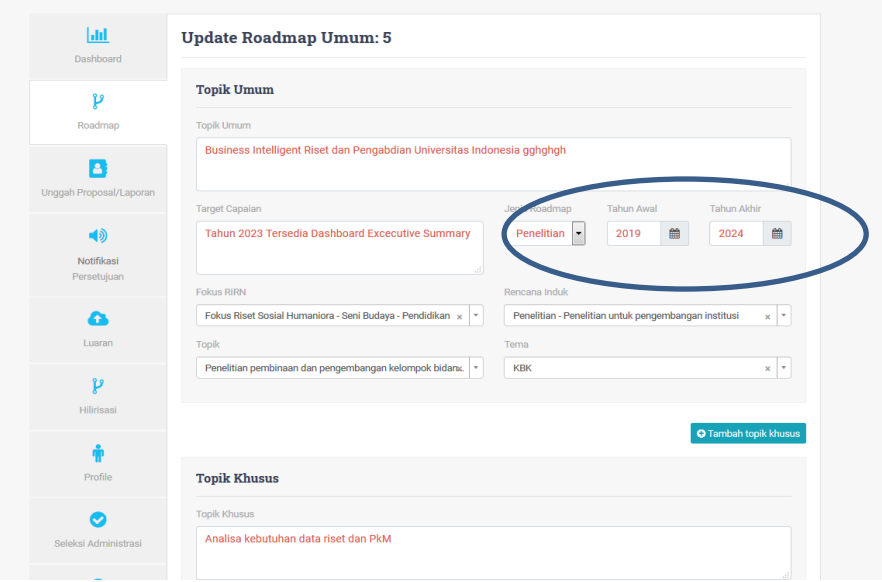

Gambar 4.2 Halaman Pengisian *Roadmap*

Isian *roadmap* dapat menggambarkan kegiatan yang telah dan akan dilaksanakan oleh pengusul, rentang awal tahun kegiatan dapat diisi tahun sebelum 2019 (*roadmap* bukan rencana kegiatan tahun berjalan).Jenis *roadmap* ada dua jenis yaitu penelitian dan PkM, pengusul dapat mengisi kedua jenis *roadmap* dan dibatasi satu kali isian untuk setiap jenis *roadmap.* Untuk membantu pengisian *roadmap* ke dalam aplikasi Litabmas dapat dilihat contoh visualisasi *roadmap* seperti pada gambar 4.3 (sumber: internet).

|                     |                                                                                                    | Topik dan Peta Jalan Riset Nazarudin tahun 1999-2019                                                                                                    |                                                                                                    |                                                                                                    |                                                                                                    |
|---------------------|----------------------------------------------------------------------------------------------------|----------------------------------------------------------------------------------------------------|----------------------------------------------------------------------------------------------------|----------------------------------------------------------------------------------------------------|----------------------------------------------------------------------------------------------------|
|                     |                                                                                                    | Topik umum: Pembuatan/Modifikasi Material yang berguna pada proses untuk menghasilkan energi dan produk-produk<br>bernilai tinggi dengan memanfaatkan sumber daya alam serta limbah yang potensial                                                                                                    |                                                                                                    |                                                                                                    |                                                                                                    |
|                     |                                                                                                    | Target: Pada tahun 2019-didapat material yang mempunyai kinerja tinggi-yang menghasilkan energi dan produk bahan kimia<br>bernilai ekonomi tinggi yang telah siap masuk proses industrilisasi serta komersialisasi.                                                                                                    |                                                                                                    |                                                                                                    |                                                                                                    |
| <b>Topik khusus</b> | Aktivasi dan<br>Modifikasi<br>Zeolit Alam<br>Sebagai Katalis<br>Perengkahan<br>CPO dan Sisa<br>Penvulingan<br>Minyak Bumi | Pembuatan katalis<br>dan absorber dari<br>limbah padat<br>industri CPO untuk<br>perengkahan CPO<br>dan penjernihan air<br>gambut                                                                                                    | Pembuatan karbon.<br>Silica, aluminasilikat<br>(zeolite) dan<br>aluminapospat<br>(zeotype) sintetik<br>untuk katalis<br>perengkahan limbah<br>plastik | Pembuatan katalis<br>Karbon, silica, zeolite<br>dan zeotype sintetik<br>untuk katalis reaksi<br>perengkahan dan<br>untuk solar sel        | Pilot project.<br>Evaluation<br>Research.<br>Penelitian<br>Pengembangan                                                                              |
|                     | 1999-2002                                                                                                    | 2003-2007                                                                                                    | 2008-2012                                                                                                    | 2013-2015                                                                                                    | 2016-2019                                                                                                    |
| Objektif            | Dan CPO<br>-Optimasi proses<br>perengkahan                                                                                | -Pembuatan katalisi-Aktivasi arang & Abu sawit<br>Cr & Ni-Zeolit alam Katalis Cr&Ni karbon<br>-Perengkahan VGC -Sintesis Na-silikat & Zeolit<br>dari abu sawit<br>-Perengkahan CPO<br>Penjernihan air gambut                                                                                                    | -Uji dan optimasi metode<br>pembuatan karbon, Silica<br>zeolite, zeotype<br>-Perengkahan plastik<br>untuk menghasilkan bbm!<br>dan bahan kimia        | -Pemilihan jenis katalis<br>Yang menghasilkan<br><b>BBM</b> maksimal<br>-Perengkahan<br>beberapa<br>Sampel untuk<br>menghasil Bahan kimia | Optimasi dan<br>Pilot project perengkahan<br>Untuk menghasilkan<br>Bahan kimia<br>Industrilisasi pembuatan<br>bbm                                    |
| Produk              |                                                                                                    | Pada skala laboratorium telah dihasilkan metode pembuatan bahan bakar minyak<br>(bensin, minyak tanah, solar) dan bahan bakar gas serta dihasilkan beberapa bahan<br>kimia yang potensial dari proses perengkahan berbagai jenis sumber hidrokarbon (VGO.<br>CPO, limbah plastik, limbah kayu, limbah oli, limbah minyak jelantah). Telah dihasilkan metode<br>pembuatan katalis yang optimum dari limbah padat industri sawit. Telah dihasilkan metode<br>sintesis katalis yang optimum untuk proses perengkahan hidrokarbon.<br>Telah diketahui jenis katalis yang optimum dan selektif menghasilkan produk bahan bakar<br>minyak dan gasSerta bahan kimia yang bernilai tinggi. |                                                                                                    |                                                                                                    | Diharapkan:<br>didapatkan metode<br>baku dari pilot project.<br>dan dimulainya<br>penjualan BBM dan<br>bahan kimia<br>bekerjasama<br>dengan industri |
| Hibah               | DUE dan URGE                                                                                                    | DIPA UNJA, HEDS, PEMDA<br>Hibah Pekerti<br><b>Hibah Bersaing BM</b>                                                                                                    | <b>DIKTI PhD</b><br>Scholarship, UCL, JM.<br><b>BM</b>                                                                                                | DIPA UNJA.BM.<br>BOPTN, LPDD.<br><b>Rsitek</b><br>Overseas funding,<br>Industrial funding                                                 | Kemenristek-Dikti,<br>BPDPKS.<br>Overseas funding<br>. Industrial funding                                                                            |

Gambar 4.3 Contoh Visualisasi *Roadmap*

Untuk menambah data topik klik tombol **e** Tambah topik khusus sehingga akan menambah kolom isian baru. Untuk menambah objektif mengeklik tombol + Tambah obiektif sehingga akan muncul kolom kosong yang baru. Apabila tombol tidak aktif menampilkan kolom baru pada browser *Mozilla Firefox* mohon klik tombol ctrl+shift+r secara bersamaan pada keyboard komputer yang digunakan atau lebih disarankan menggunakan browser *Google Chrome*.

Setelah selesai mengisi *roadmap* dan klik tombol simpan dan preview **pada** pada bagian bawah, selanjutnya menyelesaikan tahap pembuat *roadmap* dengan mengeklik tombol "*Publish Roadmap* ".

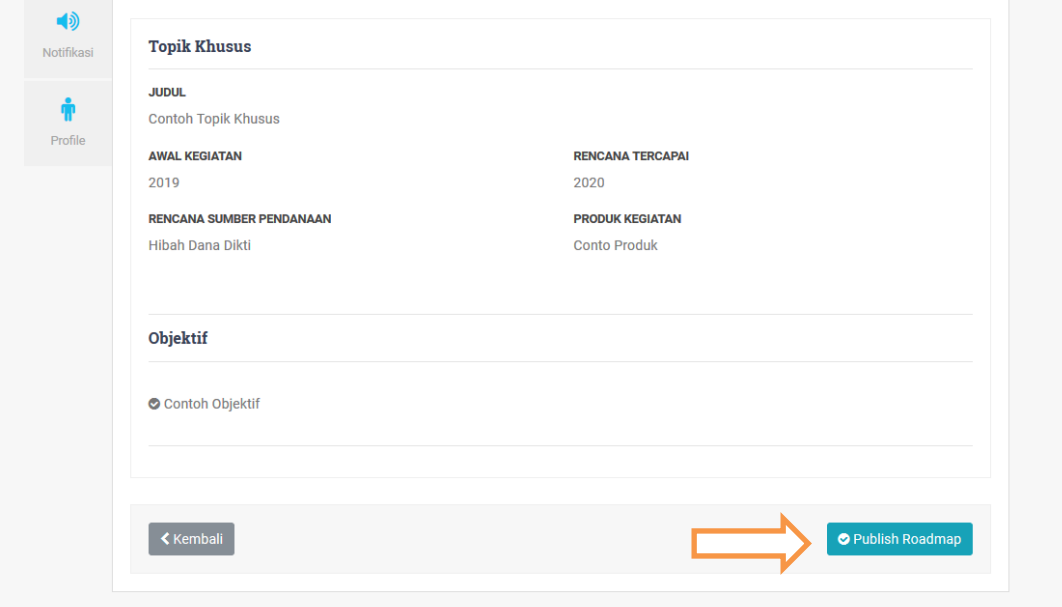

Gambar 4.4. Halaman *Publish Roadmap*

*Roadmap* yang telah dibuat dapat diubah dengan mengklik tombol dan untuk melihat *roadmap* yang telah dibuat mengklik tombol **Q**.

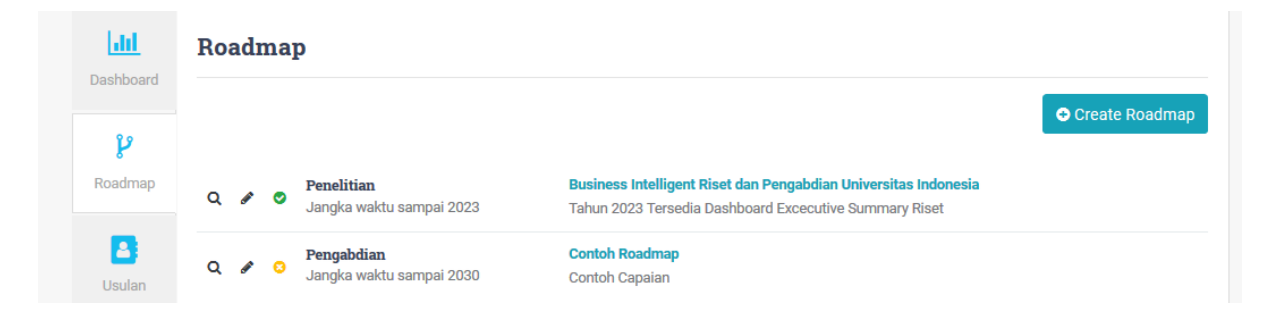

Gambar 4.5 Halaman Judul *Roadmap*

# <span id="page-8-0"></span>**5. Tahap Daftar Usulan**

Untuk mendaftarkan usulan, pengusul masuk ke menu *roadmap* dan mengeklik judul *roadmap* dimaksud yang sebelumnya telah dibuat. Pada halaman *roadmap* pilihlah topik yang akan diusulkan penelitian, kemudian klik tombol "Daftar Usul Penelitian".

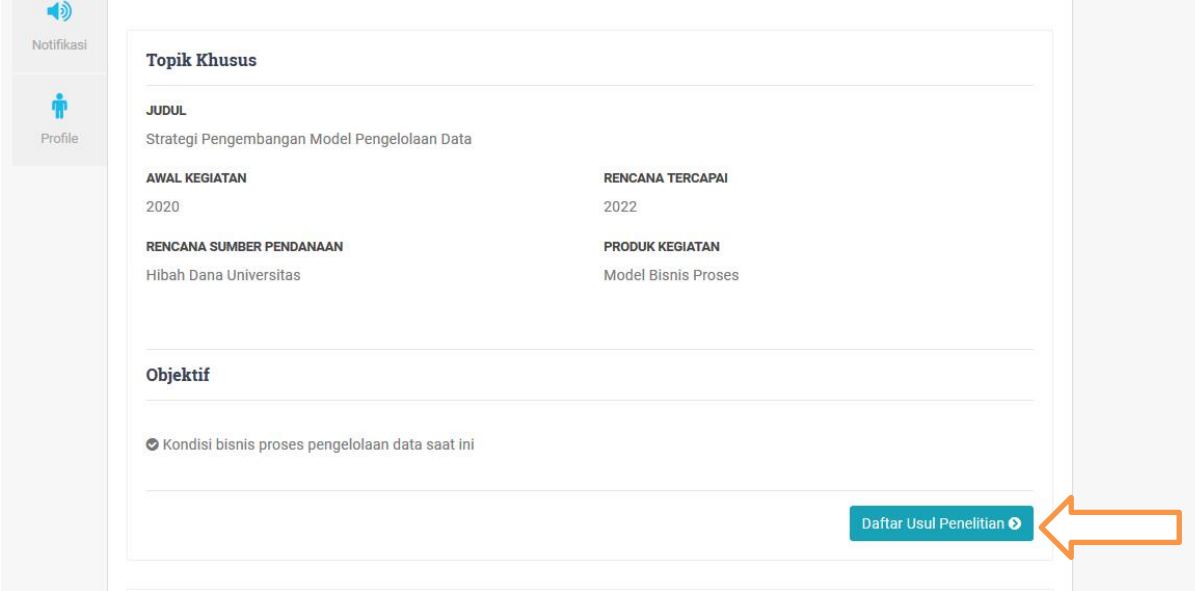

Gambar 5.1 Halaman Pendaftaran Usulan

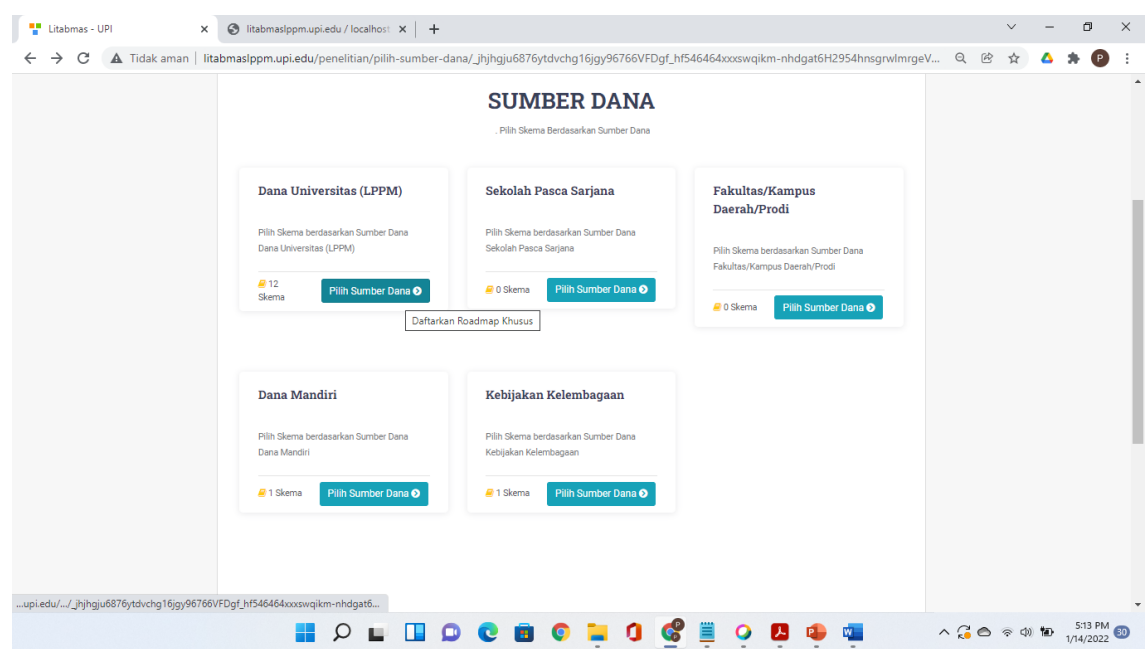

Gambar 5.2 Halaman Skema Penelitian dan PkM

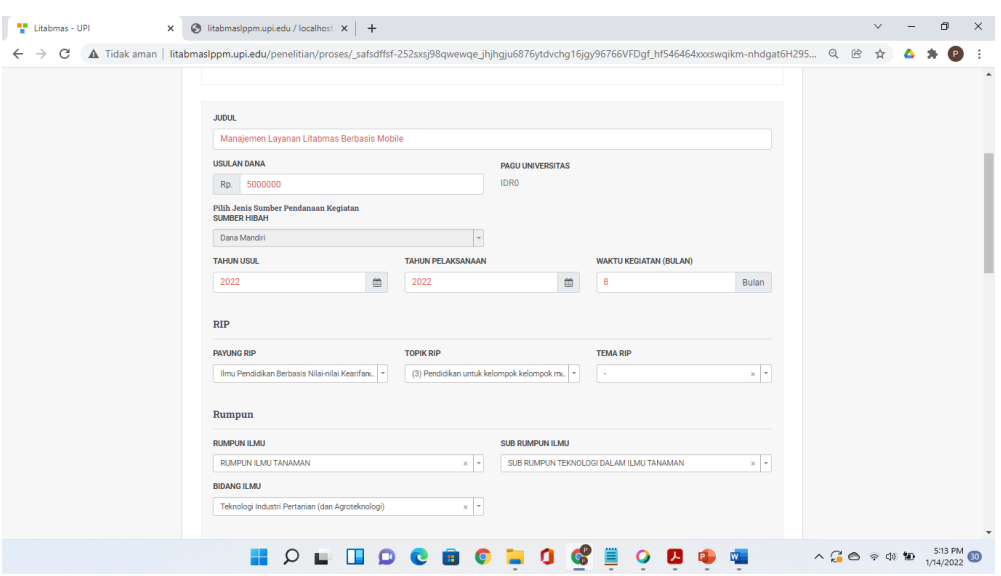

Gambar 5.3 Halaman Isian Data Usulan

Pada gambar 5.3 mohon diperhatikan pada isian sumber dana hanya diisi angka **tanpa tanda baca** apapun. Isi semua data isian dengan lengkap, selanjutnya klik tombol simpan dan ikuti tahapan selanjutnya. Apabila halaman isian tidak dapat disimpan mohon lihat kembali form isian, jika ada kolom isian tertulis **"Can not be blank"** mohon lengkapi kolom isian tersebut sampai semua terisi dengan benar. Tahapan pengisian peneliti luar, tim lain dan mitra dapat dikosongkan bila tidak ada. Pada tahap terakhir akan menampilkan halaman *preview* usulan, klik tombol "Preview Data Usulan" pada akhir tahapan isian untuk melihat hasil pengisian usulan. Usulan dapat disubmit **apabila anggota sudah menyetujui usulan**.

|                         | Showing 1-2 of 2 items.                |             |                                      |                                             |             |                |                             |      |
|-------------------------|----------------------------------------|-------------|--------------------------------------|---------------------------------------------|-------------|----------------|-----------------------------|------|
| #                       | <b>NIM</b>                             | <b>Nama</b> | Jenjang Pendidikan                   | Fakultas                                    |             |                | Prodi                       |      |
| 1                       | 19098871                               | Carla       | S <sub>2</sub>                       | Fakultas Pendidikan Ilmu Pengetahuan Sosial |             |                | PRODI. PENDIDIKAN SOSIOLOGI |      |
| $\overline{\mathbf{2}}$ |                                        |             |                                      |                                             |             |                |                             |      |
|                         |                                        |             |                                      |                                             |             |                |                             |      |
|                         | <b>Data Mitra</b>                      |             |                                      |                                             |             |                |                             |      |
|                         |                                        |             |                                      |                                             |             |                |                             |      |
| $\#$                    | <b>Institusi</b>                       |             | <b>Bidang Kegiatan</b>               | <b>Country Name</b>                         | Jenis Mitra |                | <b>Berkas Pendukung</b>     | Dana |
|                         | No results found.                      |             |                                      |                                             |             |                |                             |      |
|                         |                                        |             |                                      |                                             |             |                |                             |      |
|                         |                                        |             |                                      |                                             |             |                |                             |      |
|                         | <b>Luaran Penelitian</b>               |             |                                      |                                             |             |                |                             |      |
|                         |                                        |             |                                      |                                             |             |                |                             |      |
| #                       | Showing 1-1 of 1 item.<br>Jenis Luaran |             |                                      |                                             |             | Jumlah         | <b>Dicapai Tahun</b>        |      |
| 1                       |                                        |             | Penelitian - Publikasi Internasional |                                             |             | $\overline{2}$ | 2020                        |      |

Gambar 5.4 Halaman Akhir Isian Kelengkapan Data Usulan

Untuk menyelesaikan proses pendaftaran klik tombol "Submit Usulan", apabila ada keterangan "Menunggu Approval Dari Anggota Penelitian" hal tersebut menunjukkan bahwa anggota peneliti belum menyetujui usulan, perlu disampaikan ke anggota untuk masuk ke sistem dan melakukan persetujuan dalam aplikasi litabmas. Tombol "Sumbit Usulan" akan berubah menjadi "Submit data usulan" dan berwarna biru ( submit dan pengelikan e ) apabila anggota sudah menyetujui.

Untuk persetujuan anggota pengusul, anggota pengusul yang diundang *log in* ke litabmas untuk persetujuan dengan masuk ke menu "Notifikasi". Tampilan halaman persetujuan anggota ada pada menu notifikasi dengan bentuk halaman seperti pada gambar 5.5.

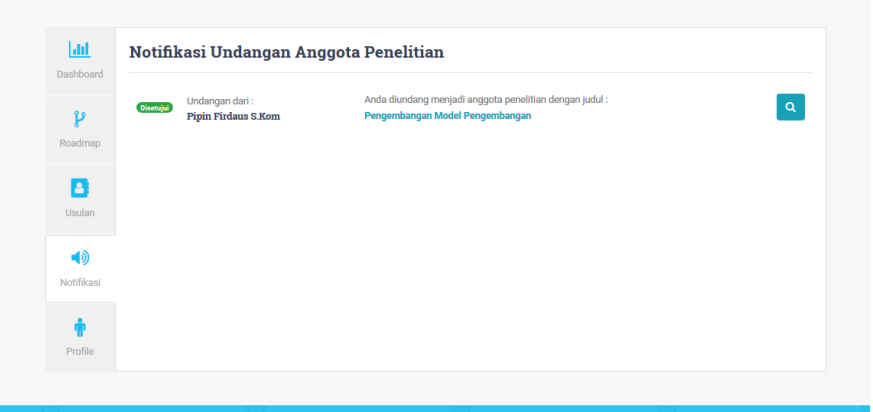

Gambar 5.5 Halaman Persetujuan Anggota

Klik tombol **q** untuk melihat detail usulan dan persetujuan, setelah muncul detail usulan pada seperti pada gambar 5.6, silahkan pilih salah satu tindakan.

|                       | $\mathbf{r}$   | <b>UXTOrd University</b>                                  | SOSIOIOGI      | <b>United States</b> | Pemerintanan | (not set)     |  |  |
|-----------------------|----------------|-----------------------------------------------------------|----------------|----------------------|--------------|---------------|--|--|
|                       |                | <b>Luaran Penelitian</b>                                  |                |                      |              |               |  |  |
|                       | #              | Showing 1-2 of 2 items.<br>Jenis Luaran                   |                |                      | Jumlah       | Dicapai Tahun |  |  |
|                       | $\mathbf{1}$   | Jurnal Internasional (Penelitian)                         |                |                      | $\mathbf{1}$ | 2022          |  |  |
|                       | $\overline{2}$ | Jurnal Lokal (Penelitian)                                 |                |                      | $\mathbf{I}$ | 2022          |  |  |
|                       |                |                                                           |                |                      |              |               |  |  |
|                       |                | <b>G</b> Kembali<br>Setuju                                | <b>O</b> Tolak |                      |              |               |  |  |
| <b>LITABMAS - UPI</b> |                | Lembaga Penelitian dan Pengabdian Kepada Masyarakat - UPI |                |                      |              |               |  |  |
|                       |                |                                                           |                |                      |              |               |  |  |

Gambar 5.6 Halaman Persetujuan

### <span id="page-10-0"></span>**6. Tahap Unggah Proposal**

Data usulan akan muncul setelah proses submit data penelitian. Tahapan selanjutnya pengunggahan proposal dengan mengeklik menu Usulan/Laporan sehingga muncul judul yang telah didaftarkan pada bilah "Usualan Berjalan dan Riwayat"

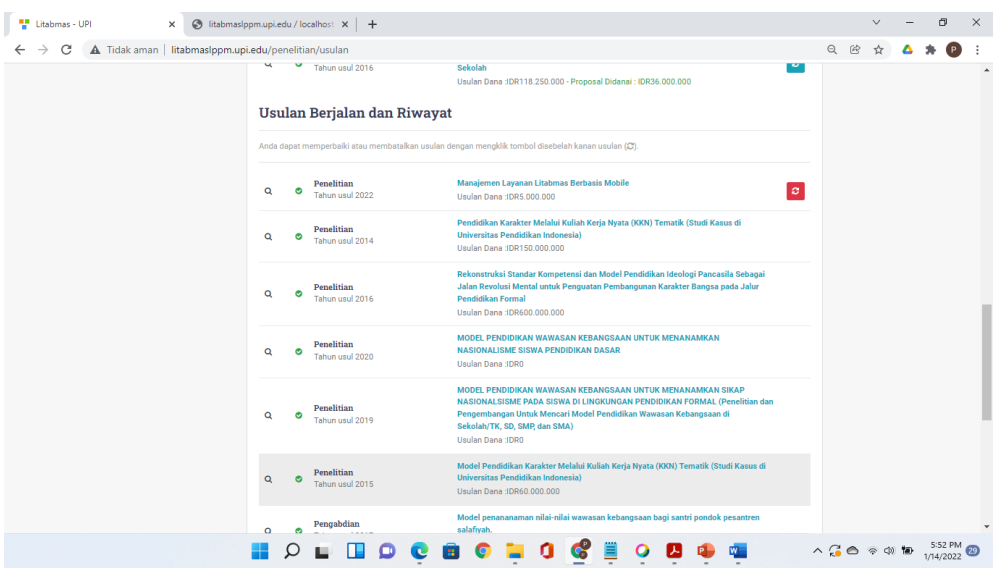

Gambar 6.1 Halaman Usulan Berjalan

Klik judul penelitian untuk mengunggah proposal sehingga tampil halaman unggah proposal, kemudian klik "cetak lembar pengesahan" untuk mengunduh lembar pengesahan. Lembar pengesahan akan muncul apabila tiga berkas sudah diunggah yaitu "Proposal, RAB dan *Roadmap*"

Berkas yang diunggah dengan susunan terpisah yaitu:

- 1. Proposal tanpa sampul dan biodata;
- 2. Lembar Pengesahan;
- 3. Lampiran Biodata;
- 4. Lampiran (Rencana Anggaran dan Biaya) RAB;
- 5. *Roadmap*.

Maksimal ukuran masing-masing berkas untuk diunggah 5MB dengan format PDF. Lembar pengesahan usulan yang sudah ditandatangani oleh pengusul, pimpinan unit akademik atau unit kerja dan ketua LPPM wajib diunggah kembali.

Tampilan halaman unggah berkas proposal seperti pada gambar 6.2 berikut.

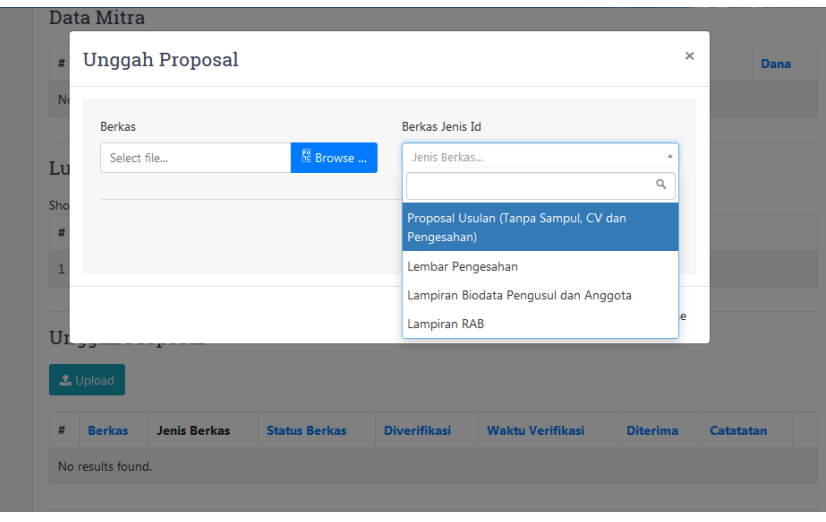

Gambar 6.2 Halaman Unggah Berkas Usulan

Klik tombol "Browse" kemudian masukan berkas yang akan diunggah dan pastikan jenis berkas disesuaikan dengan berkas yang akan diunggah.

Anda dapat menghapus, mengunduh dan mengunggah ulang berkas pada halaman ini. Tampilan halaman setelah pengunggahan berkas seperti pada gambar 6.3.

| #              | <b>Berkas</b>                                                                                   | <b>Jenis Berkas</b>                                     | <b>Status</b><br><b>Berkas</b> | <b>Diverifikasi</b> | Waktu<br><b>Verifikasi</b>      | <b>Diterima</b> | <b>Catatatan</b> |        |              |
|----------------|-------------------------------------------------------------------------------------------------|---------------------------------------------------------|--------------------------------|---------------------|---------------------------------|-----------------|------------------|--------|--------------|
| $\mathbf{1}$   | 198407062015041001-1011-Proposal Usulan<br>(Tanpa Sampul, CV dan Pengesahan)-<br>1550723960.pdf | Proposal Usulan (Tanpa<br>Sampul, CV dan<br>Pengesahan) | $\overline{0}$                 | $\mathbf{0}$        | <b>Tombol Hapus</b><br>11:39:20 |                 |                  |        |              |
| $\overline{2}$ | 198407062015041001-1011-Lembar<br>Pengesahan-1550723983.pdf                                     | Lembar Pengesahan                                       | $\mathbf 0$                    | $\mathbf 0$         | 2019-02-21<br>11:39:43          | $\overline{0}$  |                  | 酋<br>盂 | Tombol Unduh |
| $\overline{3}$ | 198407062015041001-1011-Lampiran Biodata<br>Pengusul dan Anggota-1550723997.pdf                 | Lampiran Biodata<br>Pengusul dan Anggota                | $\overline{0}$                 | $\mathbf{0}$        | 2019-02-21<br>11:39:57          | $\mathbf{0}$    |                  | 音<br>盂 |              |
| $\overline{4}$ | 198407062015041001-1011-Lampiran<br>RAB-1550724009.pdf                                          | <b>Lampiran RAB</b>                                     | $\overline{0}$                 | $\mathbf{0}$        | 2019-02-21<br>11:40:09          | $\overline{0}$  |                  | 會<br>击 |              |

Gambar 6.3 Halaman Berkas Unggahan

## <span id="page-12-0"></span>**7. Perbaikan atau Pembatalan Usulan**

Pengusul dapat membatalkan atau memperbaiki usulan dalam rentang masa usulan sesuai pada panduan penelitian dan PkM pada menu "Usulan/Laporan". Untuk membatalkan atau memperbaiki usulan yang telah dikirimkan klik tombol warna merah disebelah kanan judul usulan yang ingin dibatalkan. Usulan yang akan dibatalkan atau diperbaiki ada pada bilah menu "Usulan Berjalan dan Riwayat"

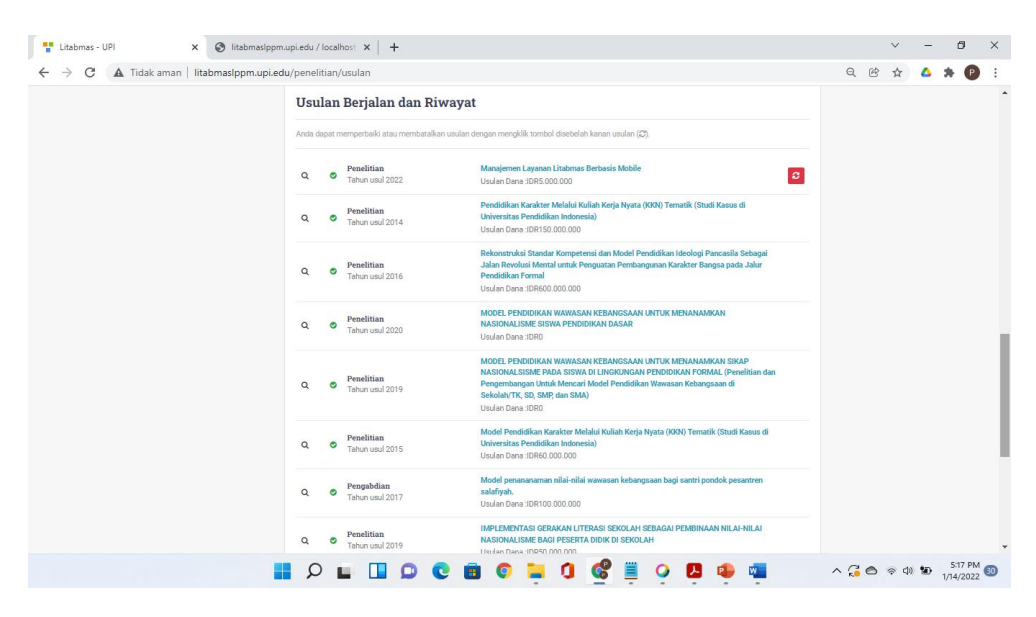

Gambar 7.1 Halaman Usalan Berjalan dan Riwayat